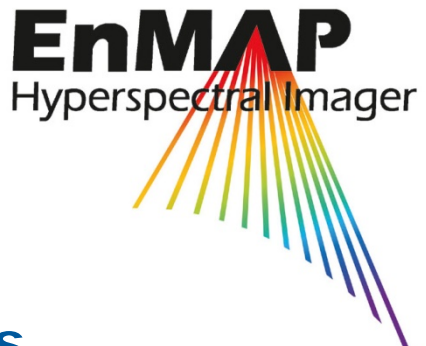

# **EnMAP Field Guides**

# Technical Report

## **Spectral Sampling with the ASD FIELDSPEC 4**

Martin Danner, Matthias Locherer, Tobias Hank, Katja Richter

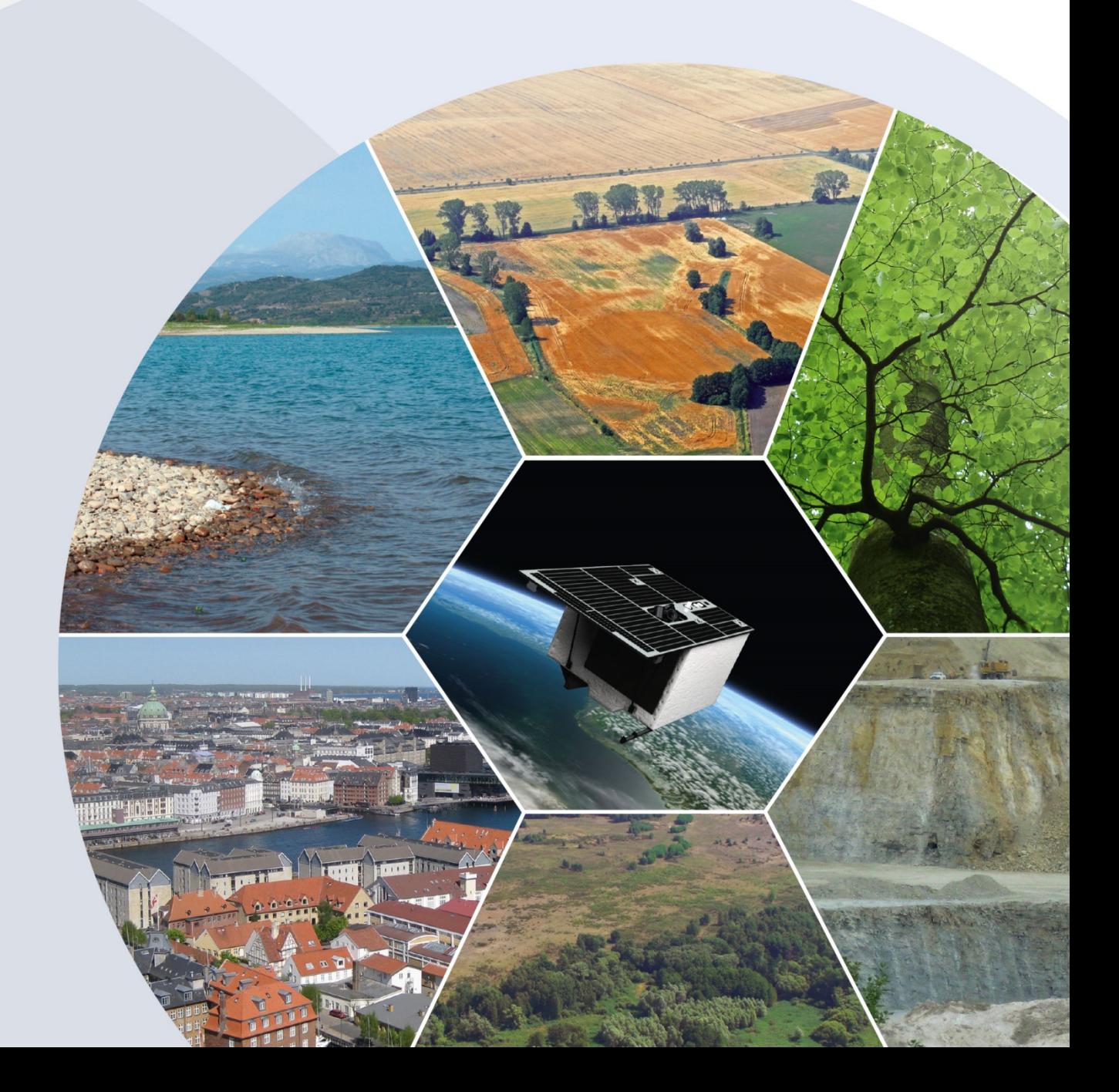

Recommended citation:

Danner, M.; Locherer, M.; Hank, T.; Richter, K. (2015): Spectral Sampling with the ASD FieldSpec 4 – Theory, Measurement, Problems, Interpretation. *EnMAP Field Guides Technical Report, GFZ Data Services*. <http://doi.org/10.2312/enmap.2015.008>

## **Imprint**

**EnMAP Consortium**

**GFZ Data Services**

Telegrafenberg D-14473 Potsdam

Published in Potsdam, Germany October 2015

<http://doi.org/10.2312/enmap.2015.008>

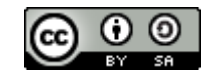

# **EnMAP Field Guides** Technical Report

# **Spectral Sampling with the ASD FIELDSPEC 4**

Martin Danner, Matthias Locherer, Tobias Hank, Katja Richter

*Dept. of Geography / Faculty of Geosciences Ludwig-Maximilian-University Munich (LMU)*

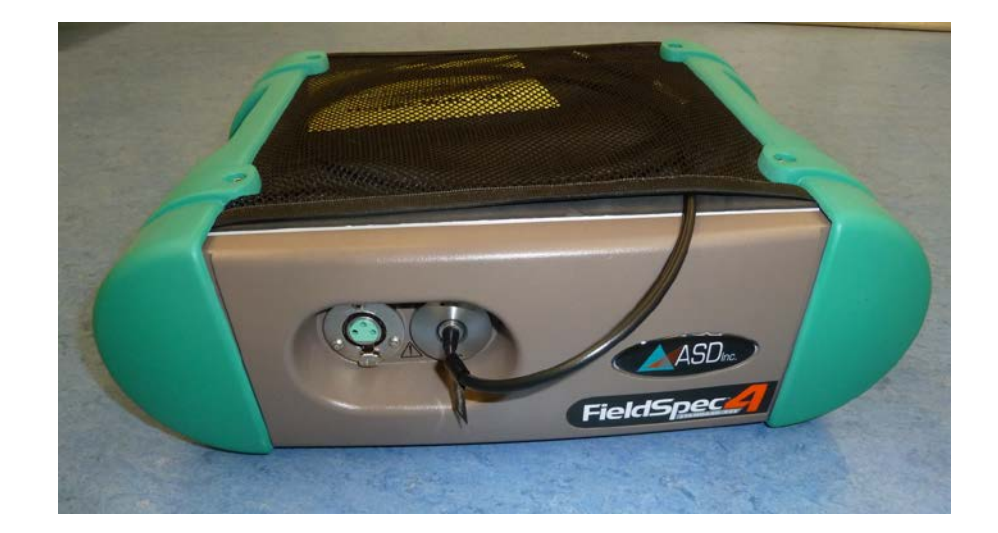

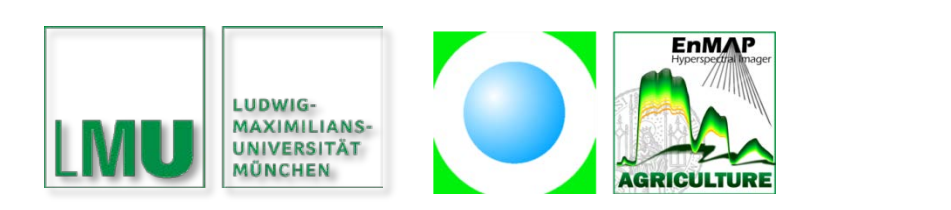

Supported by:

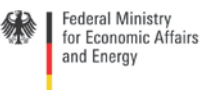

on the basis of a decision<br>by the German Bundestag

## <span id="page-3-0"></span>**Table of contents**

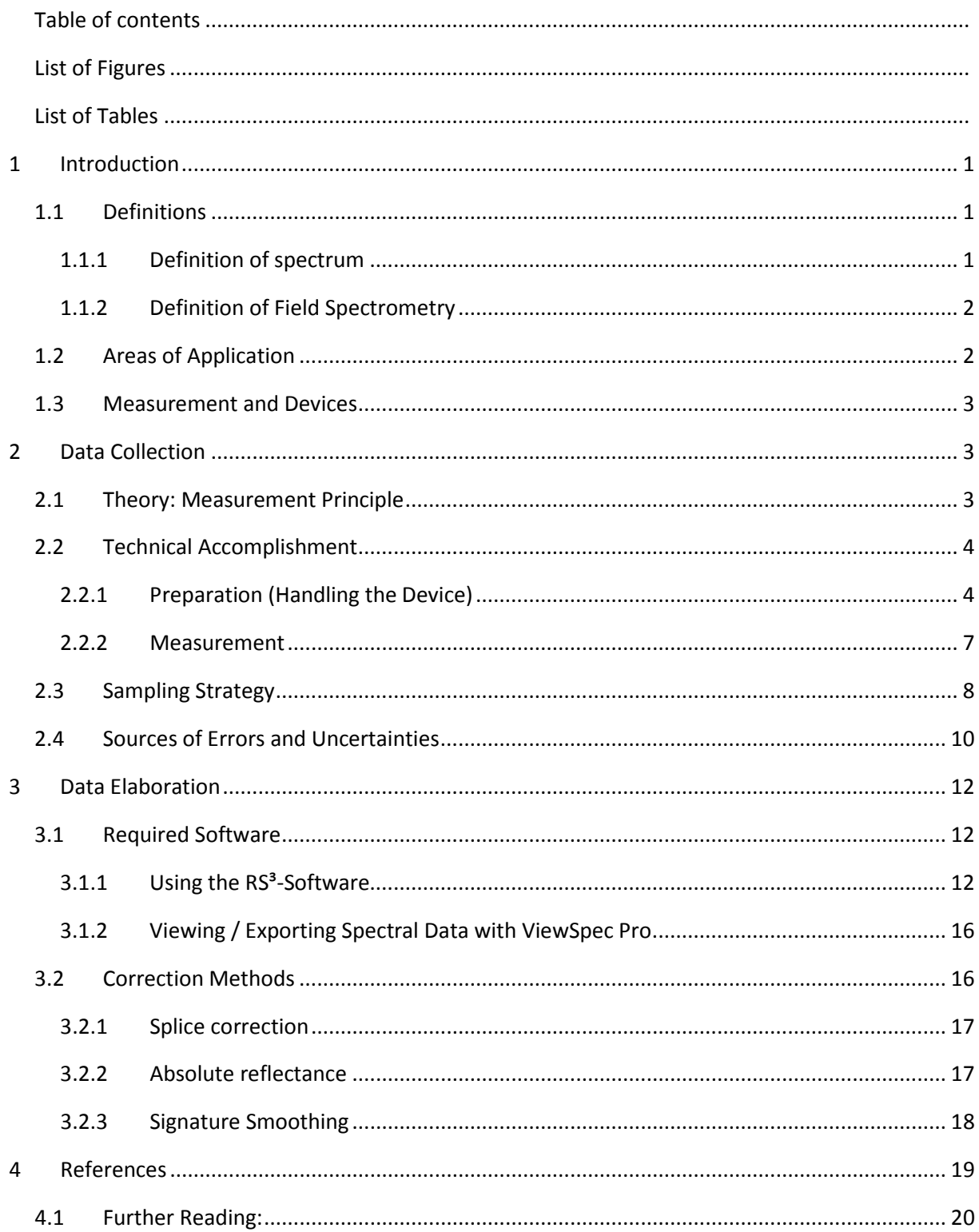

## <span id="page-4-0"></span>**List of Figures**

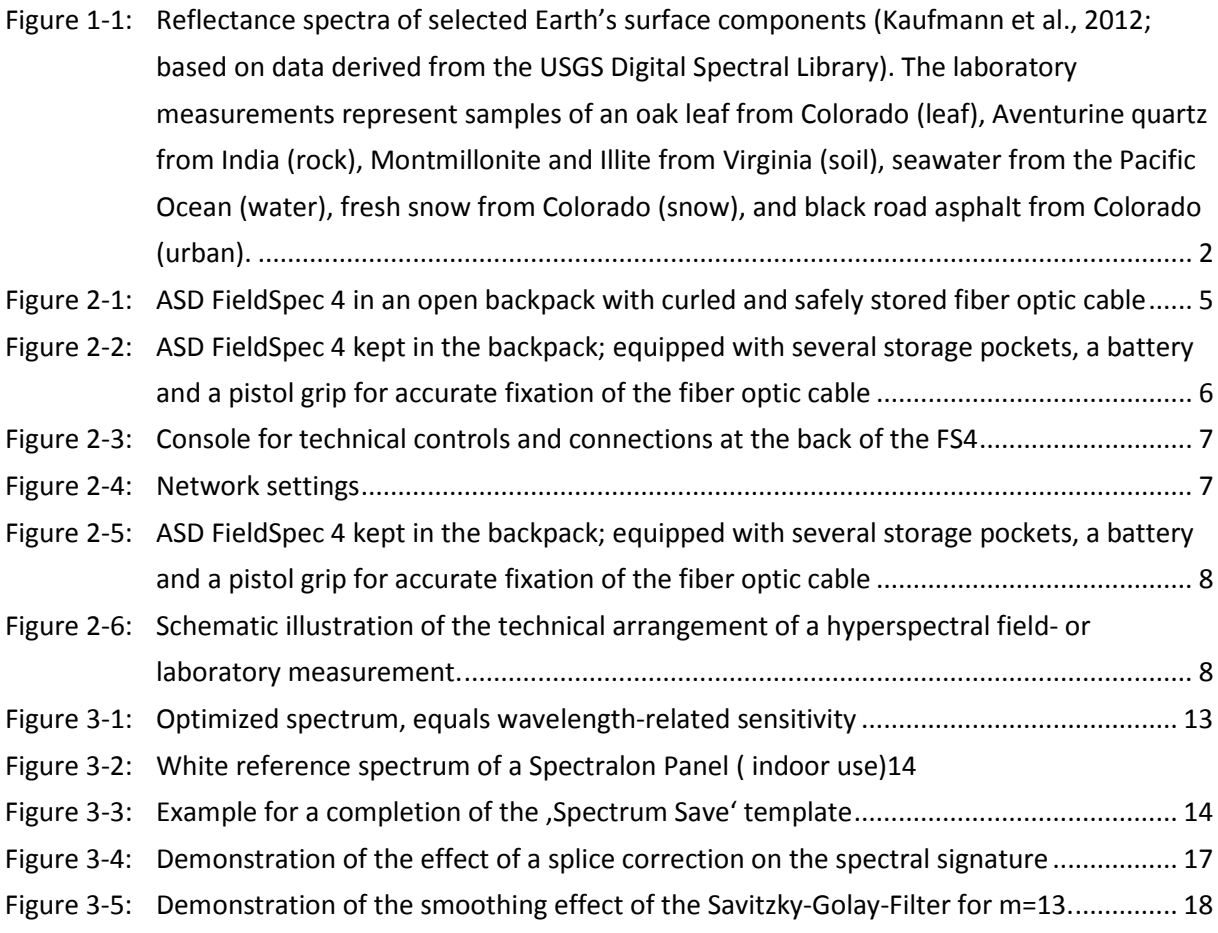

## <span id="page-4-1"></span>**List of Tables**

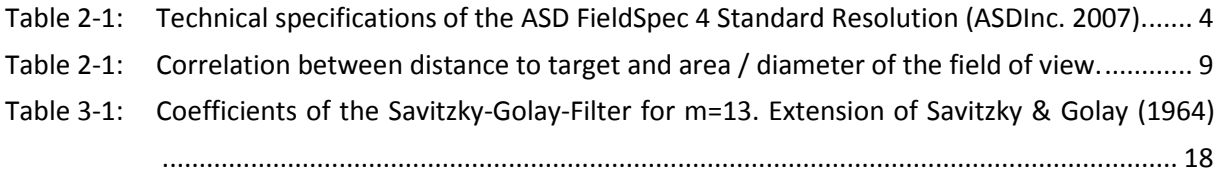

## <span id="page-5-0"></span>**1 Introduction**

#### <span id="page-5-1"></span>**1.1 Definitions**

Hyperspectral remote sensing is the measurement of reflected radiance in narrow contiguous spectral bands over the full visible and solar reflective infrared spectrum (Goetz et al., 1985). Outside the laboratories, the main source of energy is solar radiation. As an approximate black body, the sun absorbs all incident light and emits energy corresponding to Planck's law with a surface temperature of around 5800K. The reaction of molecules on energy fluxes as transmission, absorption and reflectance, is dependent on the wavelength λ. Numerous natural processes can be observed by analyzing the amount of energy transferred in the principle domain of solar radiance between roughly 350nm and 2500nm. Amongst others, sunlight represents the main factor for plant photosynthesis, thus explaining why the majority of science in this field is geared to spectral characteristics of leafs and canopies (Turner et al., 2004). Measurements of the share of reflected, transmitted and/or emitted energy account for plant conditions and further biophysical parameters.

This field guide intends to give an overview of background knowledge, measurement practices and related information for the retrieval of spectra with the ASD FieldSpec 4.

#### <span id="page-5-2"></span>*1.1.1 Definition of spectrum*

In the field of physics, the term *spectrum* is defined as

"The distribution of a characteristic of a physical system or phenomenon, especially:

- a. The distribution of energy emitted by a radiant source, as by an incandescent body, arranged in order of wavelengths.
- […]"

(The American Heritage Dictionary, 2009)

Thus, a spectral measurement is always a wavelength-dependent measurement of radiance emitted or reflected by the examined target. The higher the spectral resolution of the device, the more individual radiance measurements are carried out by the product for each electromagnetic frequency. The graph of a function assigning the amount of reflected or emitted energy for each wavelength is called the *spectral signature* of a target. In theory, these signatures reveal detailed information about the physical, bio-chemical and structural composition of a surface and parts of their interior.

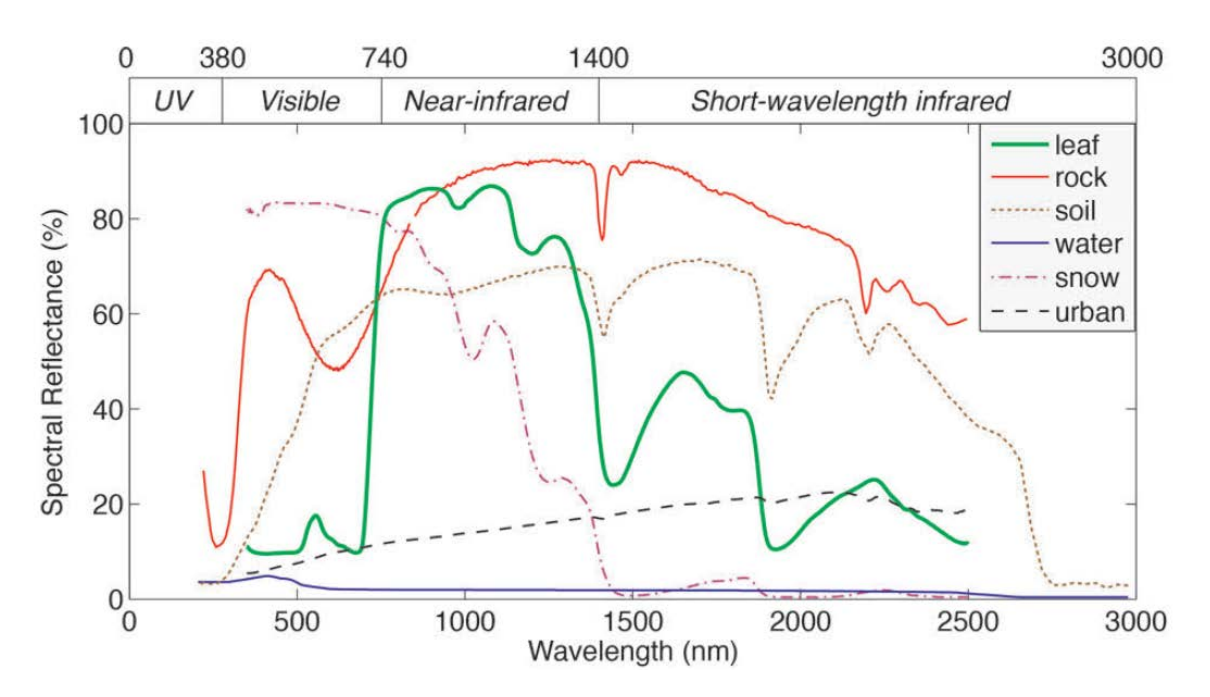

<span id="page-6-2"></span>*Figure 1-1: Reflectance spectra of selected Earth's surface components (Kaufmann et al., 2012; based on data derived from the USGS Digital Spectral Library). The laboratory measurements represent samples of an oak leaf from Colorado (leaf), Aventurine quartz from India (rock), Montmorillonite and Illite from Virginia (soil), seawater from the Pacific Ocean (water), fresh snow from Colorado (snow), and black road asphalt from Colorado (urban).*

#### <span id="page-6-0"></span>*1.1.2 Definition of Field Spectrometry*

Field Spectrometry is "The quantitative measurement of reflectance, reflected radiance, or irradiance using […] Field portable spectrometers and spectroradiometers that acquire a continuous spectrum" (ASDInc., 2007). Consequently, field spectroscopy serves to upscale processes of interaction between energy and mass from single individuals up to large-scale alignments (Gamon et al., 2006)

#### <span id="page-6-1"></span>**1.2 Areas of Application**

The hyperspectral technology is often used where spectral information in continuous narrowbands is needed. Aside from resource management and monitoring of terrestrial and aquatic ecosystems, there are also applications in the field of risk management and atmospheric science (Kaufmann et al., 2012). This guide, however, puts emphasis on the use of field spectrometers mainly for agronomic concerns. An improvement of spectral and spatial resolution in the past decades has also paved the way for precision farming (Rao et al., 2007). The exact observation of pigments, water content and variables of leaf structure offers valuable information about plant stress and biomass productivity. By choosing suitable band combinations, more and more parameter-specific indices are developed.

The development of hyperspectral airborne sensors, like *AIS* or *AVIRIS*, has started in the early years of 1980. The installation of this technology on satellite platforms, however, finally proved successful with NASA's Hyperion, ESA's CHRIS or China's HJ-1A sensors beyond the turn of the millennium (Schaepman et al., 2009). Once in orbit, the EnMAP HSI will continue this trend, providing spectra of earth's surface with a ground resolution of 30x30 meters (Storch et al., 2013). Until then, airborne flights and field measurements serve as main sources for spectral data. Being closest to the target, field spectrometers are considered to provide the most reliable information about the spectral behavior of all different kinds of surfaces. Hence, these devices are often used in the course of calibration/validation campaigns as well as in the examination of geological and vegetative features (ASDInc., 2007).

#### <span id="page-7-0"></span>**1.3 Measurement and Devices**

Probably the most famous producer of non-imaging spectrometers is the Analytical Spectral Devices, Inc.: ASD. With their three different series TerraSpec, LabSpec and FieldSpec they cover a wide range of possible application. Having created the world's first portable spectroradiometer in 1990, the first version of the ASD FieldSpec was on the market in 1993 (ASDInc., 2013). Since then, new generations of field spectrometers have been developed by this company – the latest of which has been used for this field campaign. The Geophysical and Environmental Research Corporation (GER) is another manufacturer of spectroradiometers used for scientific purpose. For a comprehensive list of instruments available see Milton (1987).

## <span id="page-7-1"></span>**2 Data Collection**

#### <span id="page-7-2"></span>**2.1 Theory: Measurement Principle**

The *ASD FieldSpec 4 standard res.* (FS4) is a transportable battery powered spectrometer. It is designed for measurements either in the course of field campaigns or in the laboratory. The spectral range of this highly resolving device covers wavelengths between 350 and 2500nm, the sampling rate is 0.2 seconds per spectrum. Three different detectors facilitate the recording of the spectra: a silicon-photodiode-array composed of 512 elements for the VNIR (350-1000nm) and thermoelectrically cooled InGaAs-photodiodes (Indium, Gallium, Arsenid) for each the SWIR1 (1000-1800nm) and the SWIR2 (1800-2500nm). With a spectral resolution varying from 3nm in the very short and 10nm in the farer wavelengths, the device records spectra based on the information of 2151 bands. For a complete overview of the specifications, see [Table 2-1.](#page-8-2)

#### <span id="page-8-2"></span>*Table 2-1: Technical specifications of the ASD FieldSpec 4 Standard Resolution (ASDInc. 2007).*

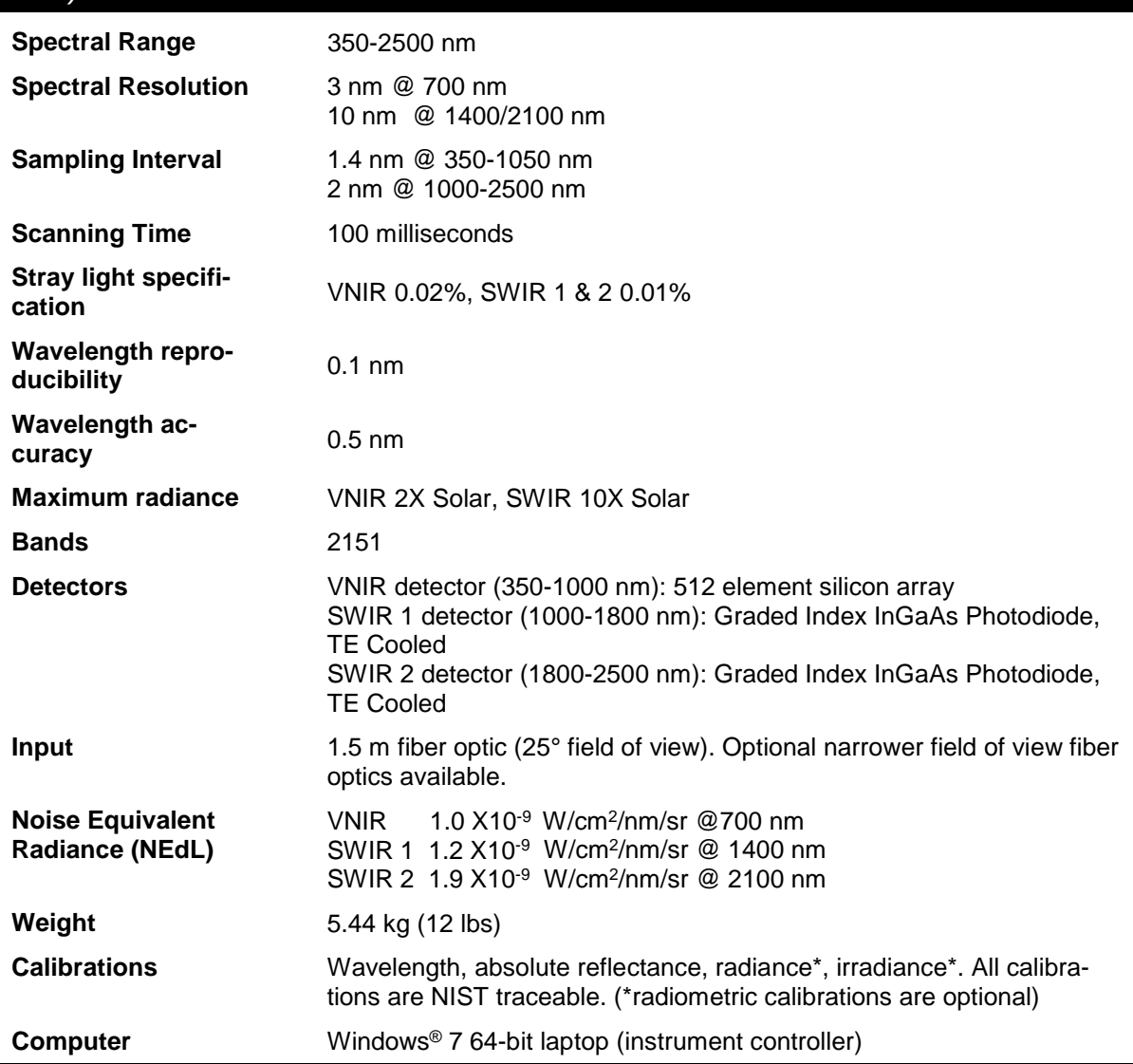

## <span id="page-8-0"></span>**2.2 Technical Accomplishment**

#### <span id="page-8-1"></span>*2.2.1 Preparation (Handling the Device)*

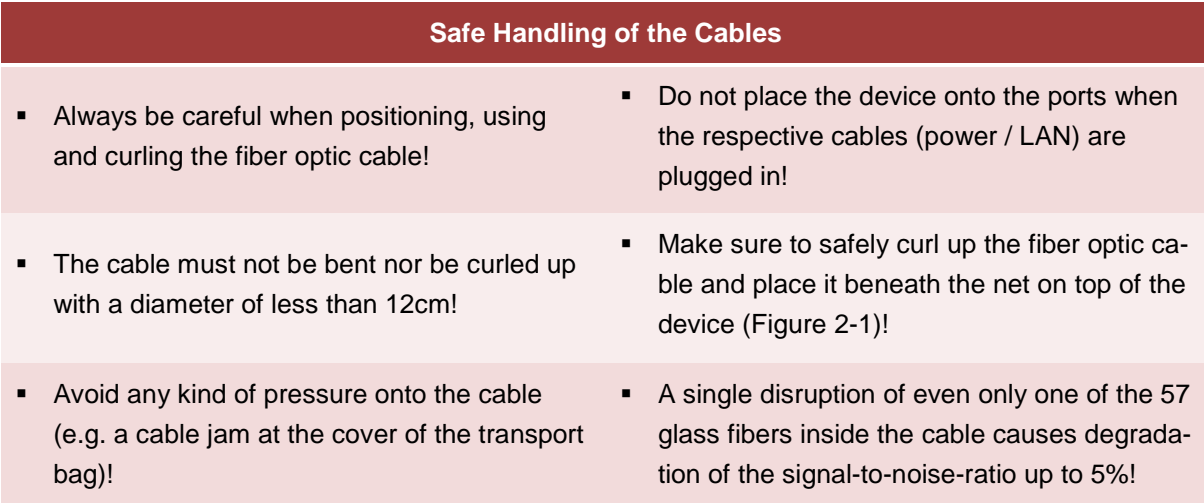

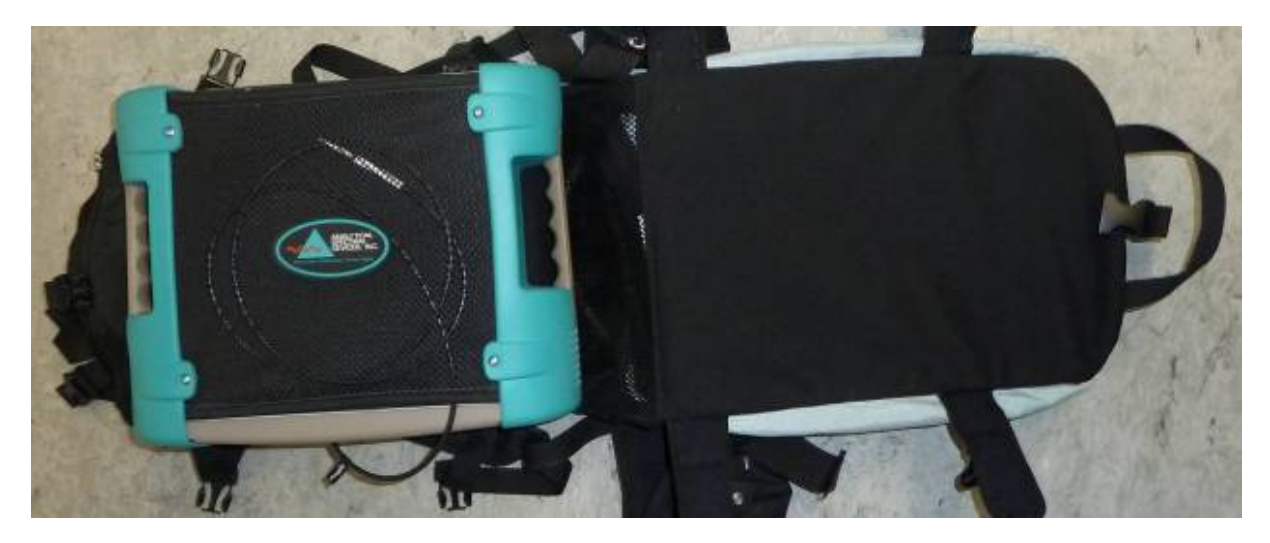

*Figure 2-1: ASD FieldSpec 4 in an open backpack with the fiber optic cable curled and safely stored.*

#### **Safe Handling of the Device and its further Utilities**

<span id="page-9-0"></span>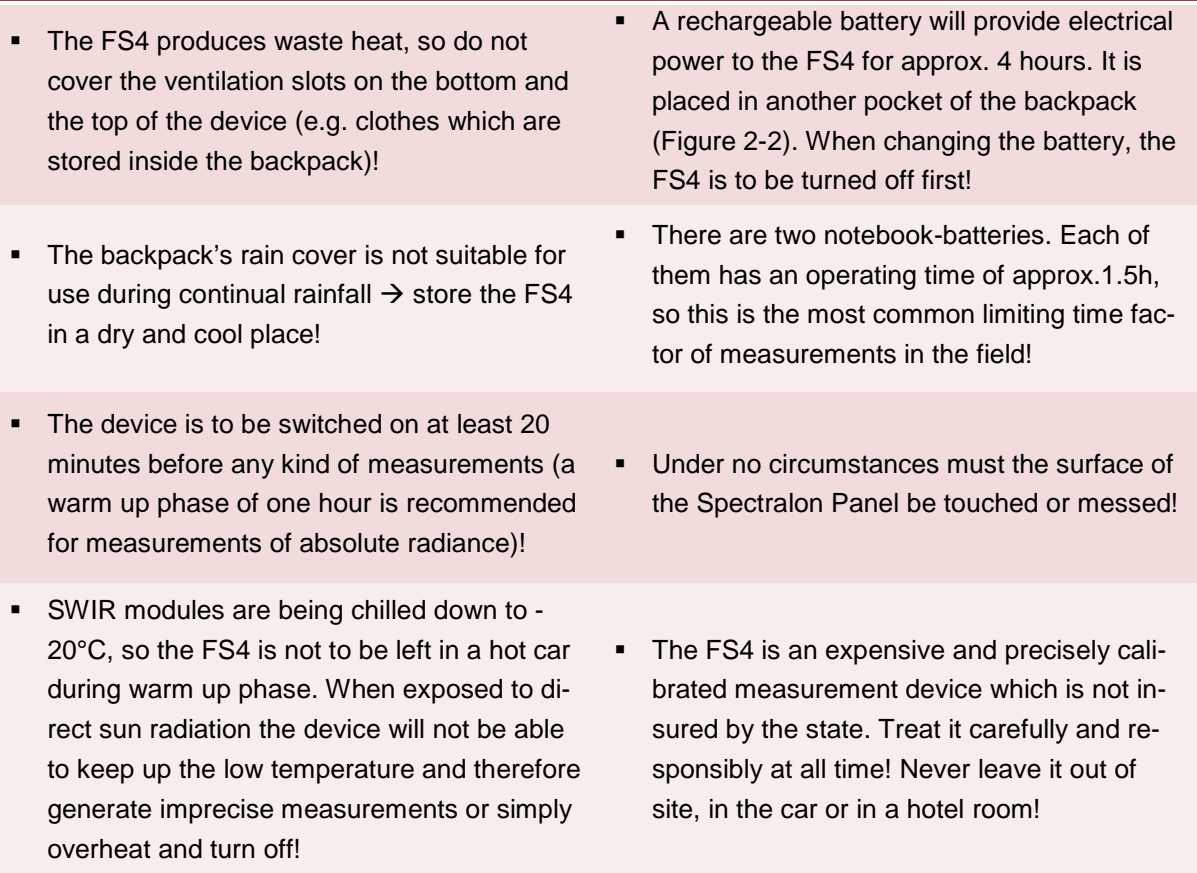

 Put the Spectralon Panel back into its isolated case whenever it is not in use!

#### **Correct Placement of all Components**

- For the use in the field, put the plastic board at your belly and place the belt around your shoulder and your neck. When safely attached and adjusted, put the notebook onto the plate
- Before putting on the loaded backpack, make sure all fasteners are correctly plugged and stable (ask others for help!)
- The pistol grip is an auxiliary tool to keep the fiber optic cable in place. Carefully run it into the hole at the metallic back of the grip until you notice it click into place
- When not in use, the pistol grip can be stored in the little pocket of the back pack which should be found at one's right side of the hip when carried on the back (do not bend or squeeze the fiber optical cable!)
- The notebook has a reflective display which is usually easily legible. Make sure that brightness is adjusted to the maximum as long as there is enough battery capacity left.

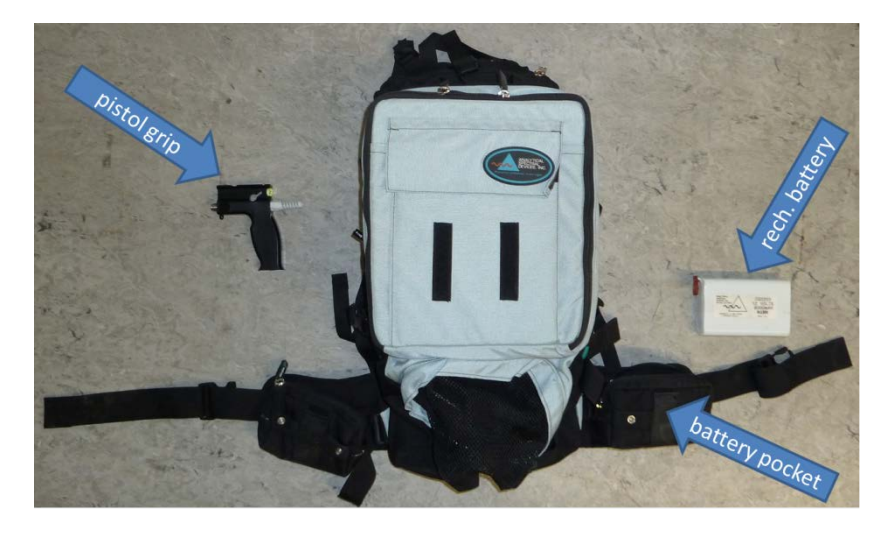

<span id="page-10-0"></span>*Figure 2-2: ASD FieldSpec 4 kept in the backpack; equipped with several storage pockets, a battery and a pistol grip for accurate fixation of the fiber optic cable.*

#### <span id="page-11-0"></span>*2.2.2 Measurement*

**Measurement Procedure**

- (1) Connect the FS4 with the battery power unit or, if available, with an electrical socket via power supply unit.
- (2) Start the FS4 by flipping the On/Off switch which is located at the back of the device (see [Fig](#page-11-1)[ure 2-3\)](#page-11-1)
- (3) When the FS4 is ready to measure, carefully take the optic fiber cable out of the upper storage net. Remove the black rubber cap and run the cable end into the pistol (carefully overcome the slight resistance) – do absolutely not bench or squeeze the cable! Mind the minimum curvature radius of ~12cm!
- (4) Put the FS4 into the open ASD backpack, safely place all components and fasten the upper and the two lateral latches as shown in [Figure 2-5](#page-12-1)
- (5) Let others help you shoulder the backpack and fasten the last latch around your waist
- (6) Put on the plastic board and place the notebook on top of it
- (7) Boot the notebook and start the RS<sup>3</sup> software. The FS4 should automatically connect to the notebook via WiFi which is indicated by a Windows message and the instant display of measured spectra (raw data). If this is not the case, see the information box below [\(Figure 2-4\)](#page-11-2) or the trouble shooting part for an explanation of correct network setup

<span id="page-11-1"></span>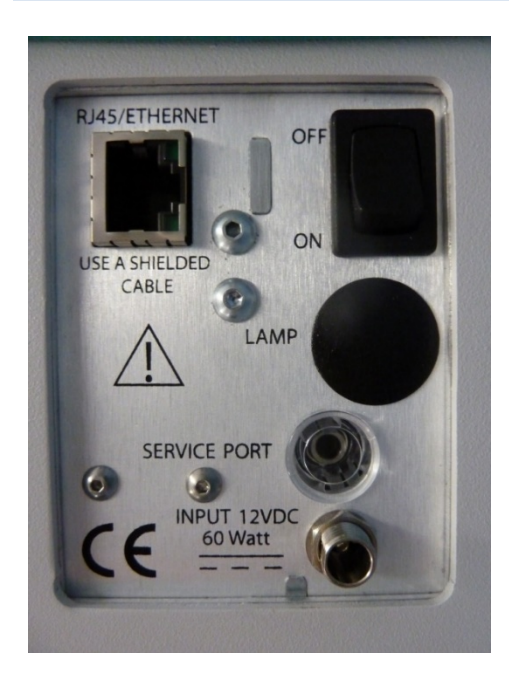

*Figure 2-3: Console for technical controls and connections at the back of the FS4.*

*Network Name:* 18017 *IP Address (wireless):* 10.1.1.77 *IP Address (Ethernet):* 10.1.1.11 *Network Mask:* 255.255.255.0

<span id="page-11-2"></span>*Figure 2-4: Network settings.*

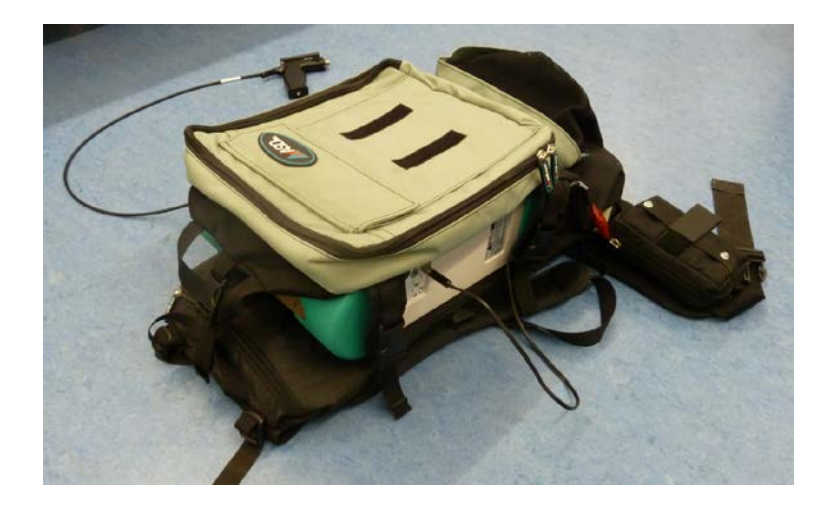

*Figure 2-5: ASD FieldSpec 4 kept in the backpack; equipped with several storage pockets, a battery and a pistol grip for accurate fixation of the fiber optic cable.*

#### <span id="page-12-1"></span><span id="page-12-0"></span>**2.3 Sampling Strategy**

The field of view (FOV) of the fiber optic cable is  $\alpha$  = 25°. This geometrically results (see [Figure 2-6\)](#page-12-2) in a sampling area (A) depending on the distance (d) between the cable-end and the target:

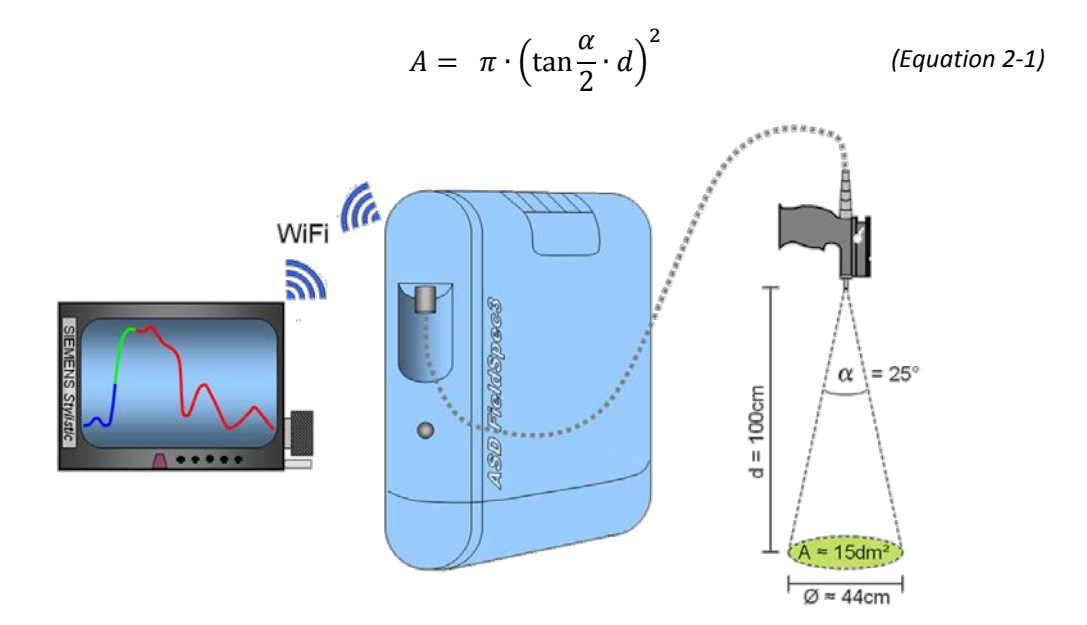

<span id="page-12-2"></span>*Figure 2-6: Schematic illustration of the technical arrangement of a hyperspectral field- or laboratory measurement.*

With a recommended distance to the target of 100cm the recorded spectrum will be an average over the ground area of 15dm² which equals a circle of 44cm in diameter**.**

<span id="page-13-0"></span>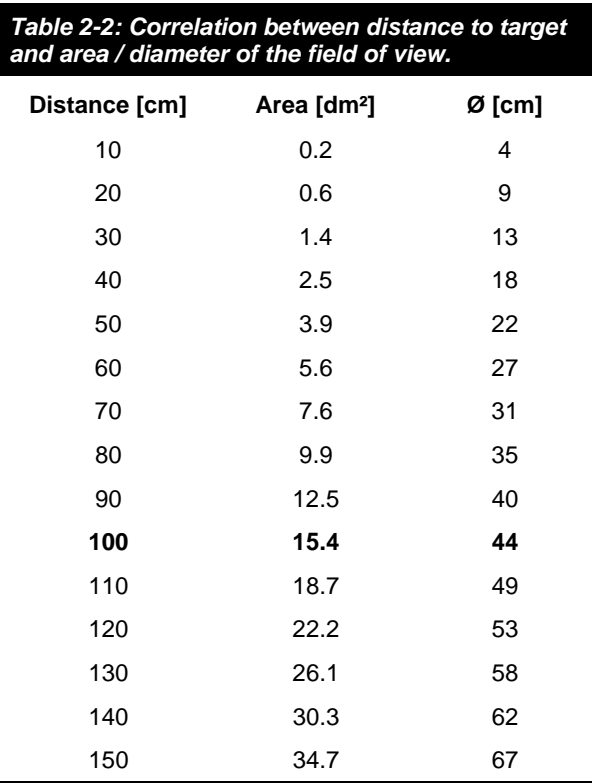

#### **Sampling Strategy**

- Make sure that no other obstacles obstruct the area of measurement. Most important: the user of the FS4 is suggested to spread his legs and hold the pistol grip directly in front of him with a distance to his body of at least 40cm.
- For the same reason as above, preferable surfaces to measure are those with a maximum of homogeneity.
- The spectrum can be recorded as soon as the user points directly and vertically at the target. A bubble level on the backside of the pistol grip indicates when the deviation angle from vertical becomes zero.
- While RS<sup>3</sup> saves the spectrum, hold the pistol grip as steady as possible.
- **•** During calibration or spectrum save notice any kind of environmental changes, such as clouds covering or revealing the sun, direct reflection by surrounding obstacles etc. Repeat the measurement if necessary, and/or write down source and magnitude of the disturbance.
- Don't forget to update your measurement report (coordinates, target, file-names, picture number, time and abnormalities: s. chapter 9).
- **Take at least two pictures with your camera: one** of the surface condition and one of the location.

## <span id="page-14-0"></span>**2.4 Sources of Errors and Uncertainties**

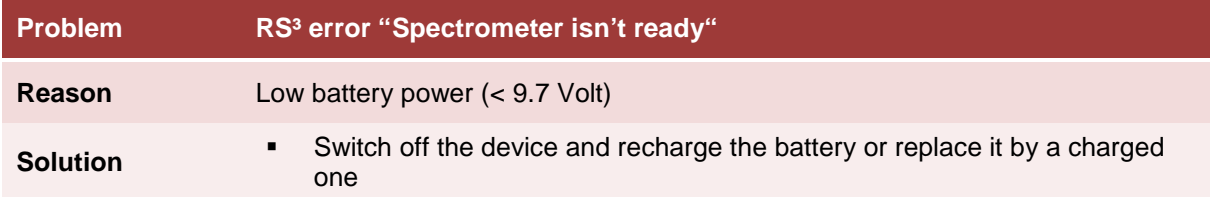

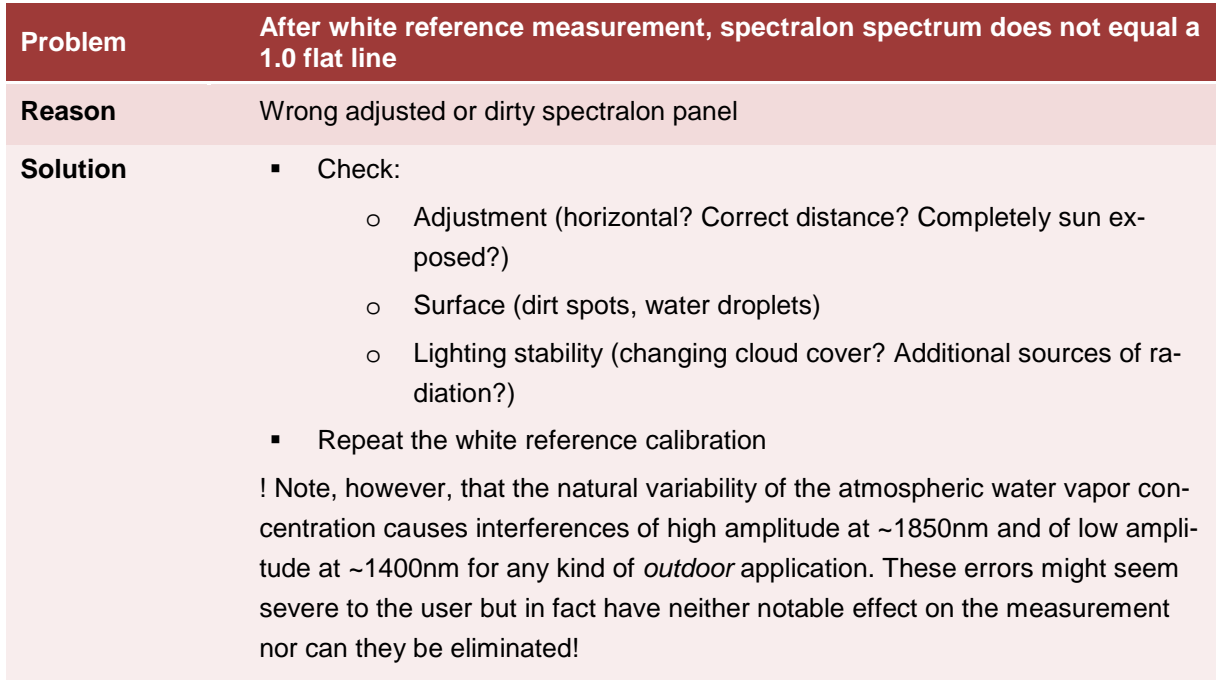

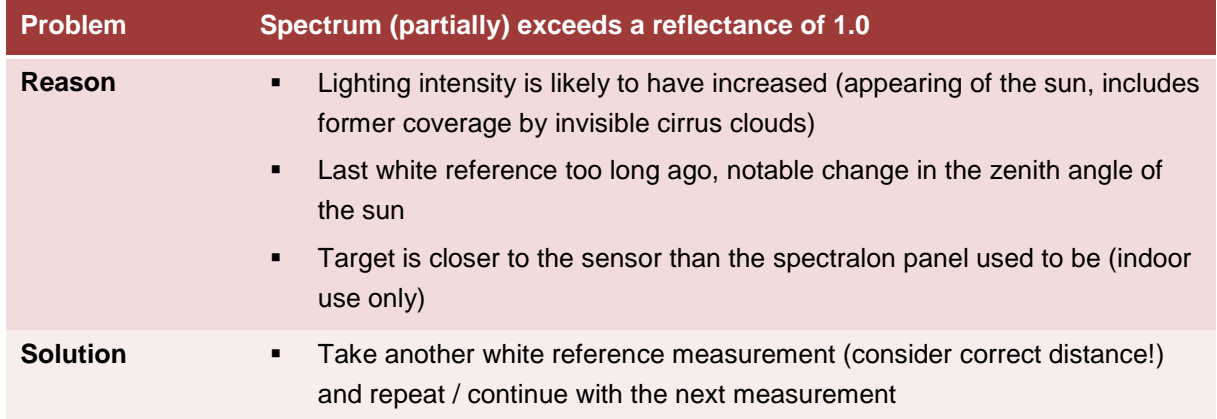

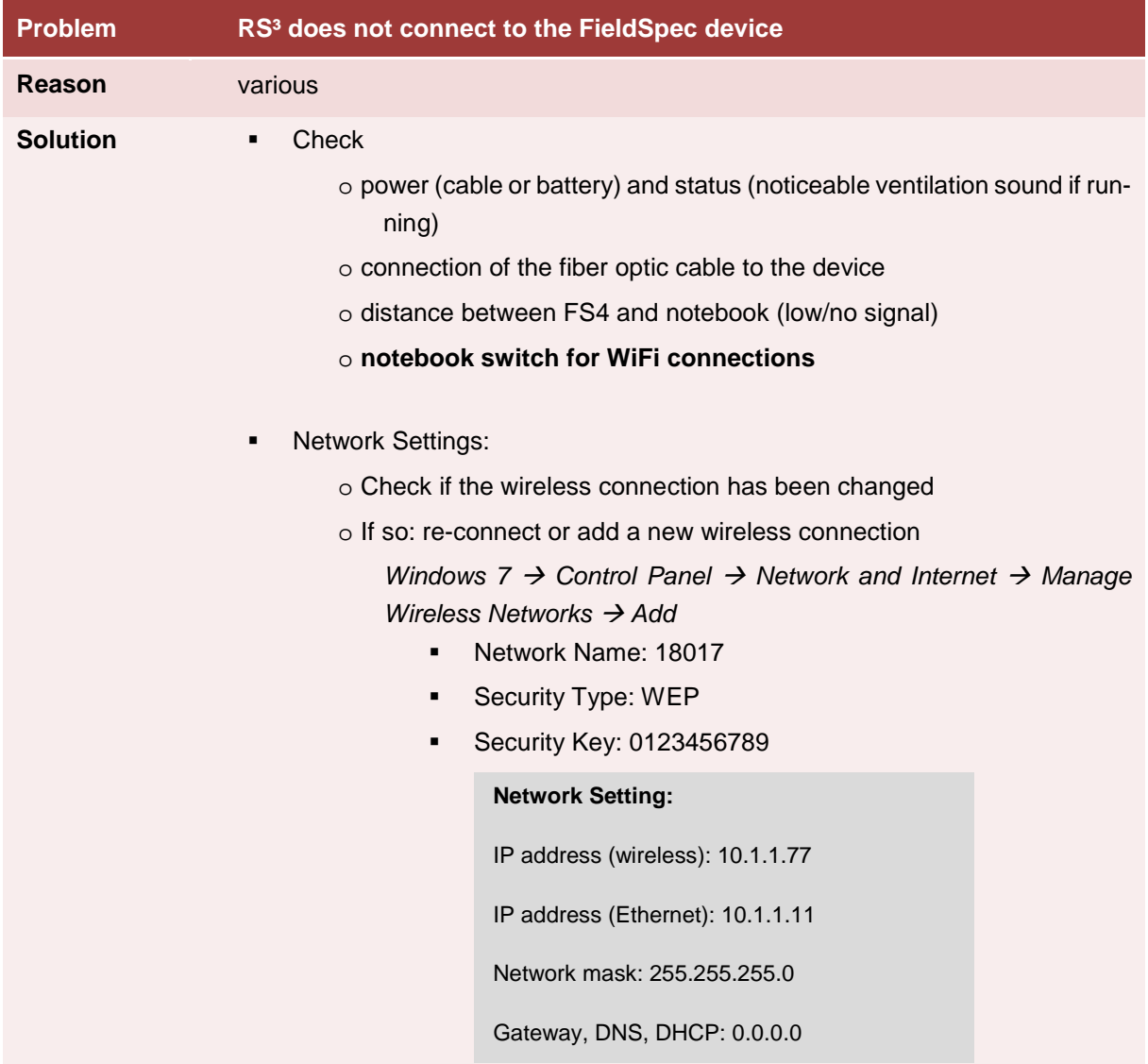

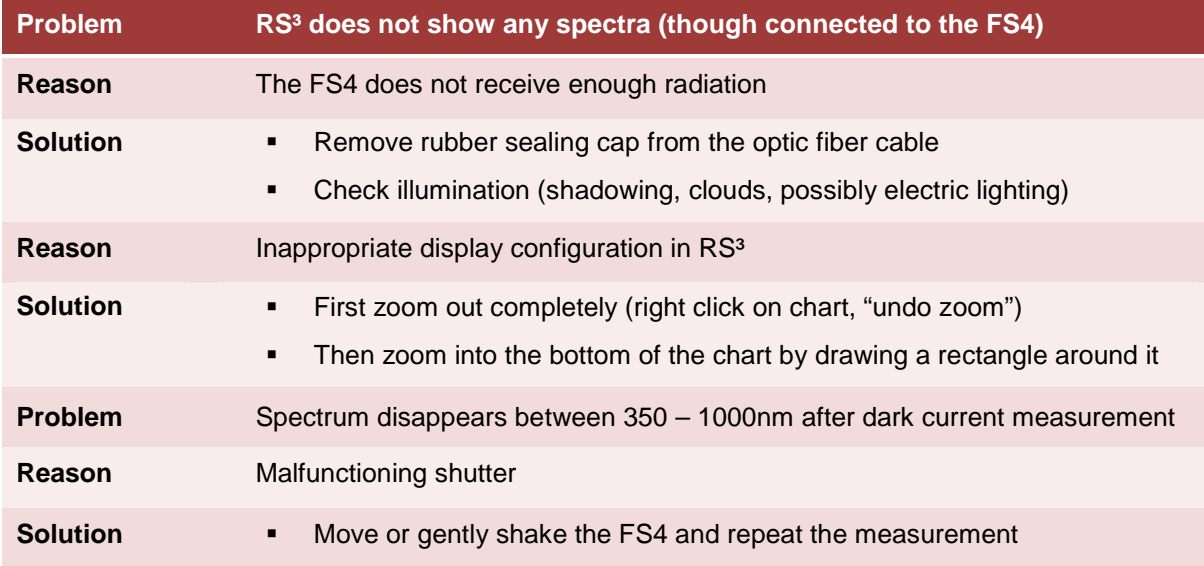

## <span id="page-16-1"></span><span id="page-16-0"></span>**3 Data Elaboration**

#### **3.1 Required Software**

#### <span id="page-16-2"></span>*3.1.1 Using the RS³-Software*

#### **First Adjustments**

- As soon as RS<sup>3</sup> is connected to the FS4 it will display current measurements in the main window
- These spectra are results of an average of single measurements. You can manually enter the number of samples to be taken for each measurement procedure
	- *Control Instrument configuration Number of samples Spectrum: ##*
	- $\circ$  Choosing a low value (eg. 2 5) for this variable will make short term differences visible for the user, but might catch/save outliers (extreme spectra) by chance.
	- o A high value (15 25) leads to slower reaction and takes more time to save, but will generate relatively smooth spectra
	- o A good compromise of these both advantages could be a number of samples of 10

#### **Optimize**

- Just like any other optical sensor the FS4 needs to adjust its integration time, i.e. its sensitivity to the amount of energy available for the photodiode array (CCD sensor)
	- *Button "OPT" wait until optimization is complete*
	- o The appearing spectrum should now look like shown in [Figure 3-1](#page-17-0) it represents sensitivity of the detectors in each wavelength
	- o Note that there are four dominant minima of sensitivity, located at the lower and upper end of the spectral range, as well as at λ=1000nm and λ=1800nm
- As an alternative you can also manually adjust the integration time
	- → Control → Adjust Configuration → choose integration time → hit set → "OK"
	- o The more intense ambient light is, the shorter the integration time is to be set
	- o ! Under no circumstances change offset and gain of the InGaAs-detectors (1000nm 2500nm) !

These values are pre-calibrated for this particular appliance and any modification will cause degradation of measurement precision.

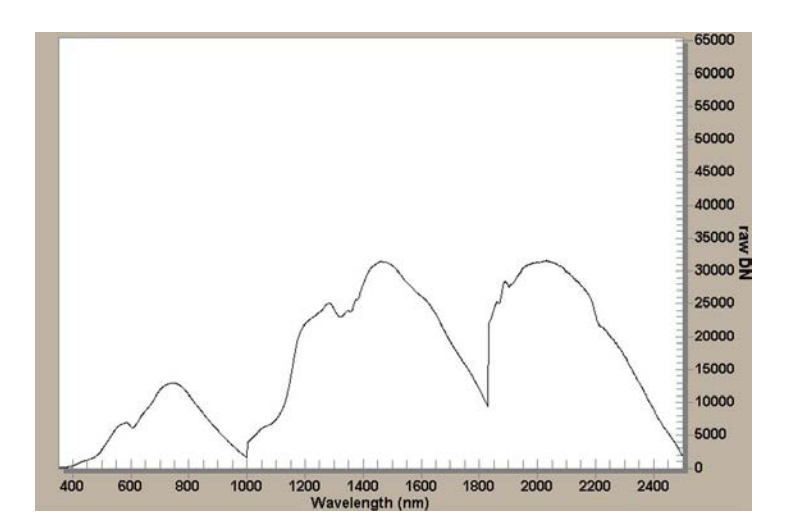

*Figure 3-1: Optimized spectrum, equals wavelength-related sensitivity*

#### <span id="page-17-0"></span>**Measurement of Radiance**

- By now the y-axis of any shown spectrum is a dimensionless *raw digital number* (Raw DN)
- In order to generate a spectrum of radiance, execute the following step:

 $\rightarrow$  Button "RAD"  $\rightarrow$  wait until black current is measured and the new spectrum appears  $\rightarrow$  zoom *in if necessary by drawing a rectangle around the graph - right within the spectrum diagram*

! Notice that there is a more or less visible detector step at λ=1000nm which is caused by the changeover between the silicon- and the InGaAs-detectors which later has to be edited manually!

#### **Measurement of Reflectance**

- The spectrum of reflectance (Ref) is the share of radiance a target reflects from the luminous source in each wavelength
- Values of the reflectance can only vary between 0 (total absorption or transmission) and 1 (total reflection by the target)
- Maximum reflection needs to be calibrated by a S*pectralon Panel* which combines two elementary attributes:
	- o "perfect" diffuse surface
	- o "perfect" reflection within the span of examined wavelengths (350nm 2500nm)
	- $\rightarrow$  these two characteristics make the Spectralon Panel a (nearly) perfect white body
- Any target-related reflectance has to be referred to the maximum reflection of the Spectralon Panel
- If not yet done, adjust the number of spectra to be taken for white reference
	- *Control Instrument configuration Number of samples White Reference: ##*
	- o Under constant lighting conditions a greater value will smooth the WR-line by auto-compensation of outliners
- o It is suggested to set this variable to 25
- Put the Spectralon Panel into the FS4's field of view
	- → Button "WR" → wait until a horizontal line at 1.0 reflection appears [\(Figure 3-2\)](#page-18-0).
	- o If the spectrum of reflectance shows excessive disturbances, repeat the white reference calibration

Note, however, that the natural variability of the atmospheric water vapor concentration causes interferences of high amplitude at ~1850nm and of low amplitude at ~1400nm for any kind of *outdoor*  application. These errors might seem severe to the user but in fact have neither notable effect on the measurement nor can they be eliminated

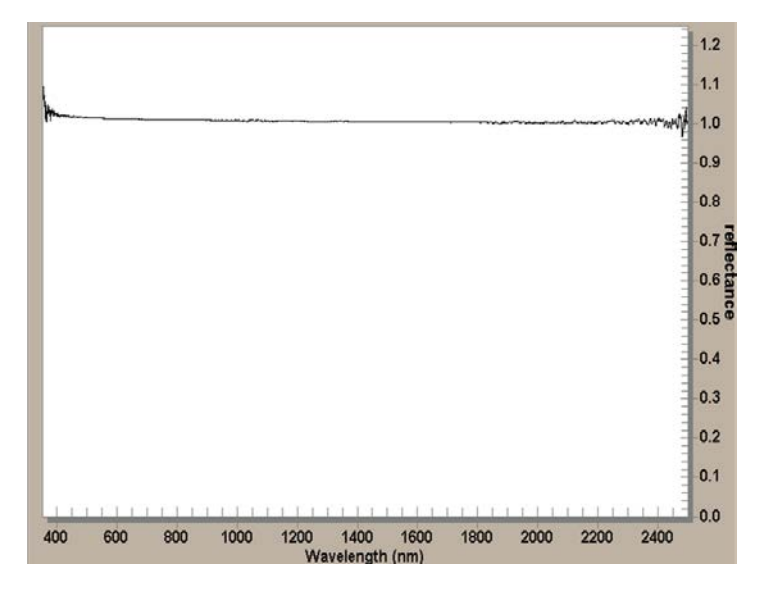

<span id="page-18-0"></span>*Figure 3-2: White reference spectrum of a Spectralon Panel ( indoor use)*

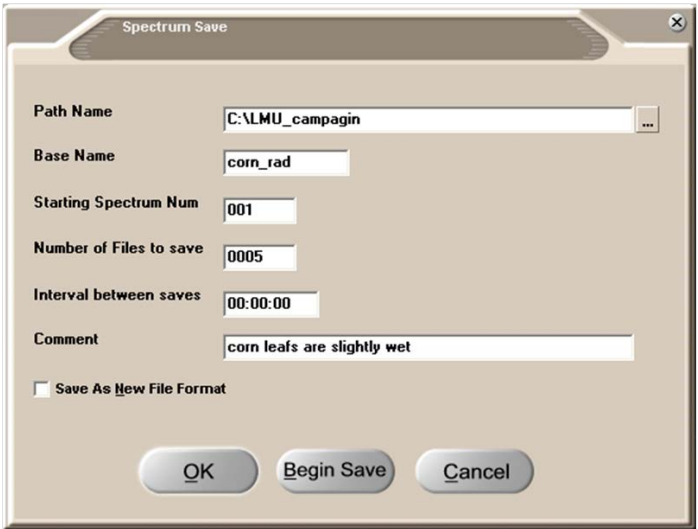

<span id="page-18-1"></span>*Figure 3-3: Example for a completion of the 'Spectrum Save' template*

#### **Spectrum Save**

→ Control → Spectrum Save → ...

In order to save the displayed spectrum, RS<sup>3</sup> needs the following input:

- *Path Name:* Path where you want to store the spectra
- *Base Name:* Name of the file you are about to generate (should include whether this is a radiation or reflectance measurement)
- *Starting Spectrum Num:* Extension of the Base Name. If several files are being created, this parameter sets the first number to be remitted
- *Number of Files to save:* Indicates how many files of the same spectrum (and the same base name) are to be generated
- *Interval between saves:* setting a period of time between the saving of each spectrum
- *Comment:* optional notes. This input is often carelessly neglected, although it will help reconstruct problems or limitations of each measurements (such as: try-and-error spectra, unsure circumstances, interpretation ideas, completion or explanation of the filename, user name …)

*… "Begin Save"*

- Hitting "Begin Save" will make RS<sup>3</sup> immediately carrying out the saving procedure as specified above
- *…* → "OK" → Hit space bar when ready
- Choosing the option "OK" will not have any effect until the user hits *space bar*
- As soon as he does so,  $RS<sup>3</sup>$  starts saving the spectrum as specified above
- Without having to re-open the "spectrum save" window, another hit on space bar will save the next spectrum with the consecutive file number(s)

#### **Saving GPS coordinates**

The RS<sup>3</sup> software allows contemporaneous saving of positioning data. Connect the GPS unit via USBcable to the notebook and turn them on both.

1. Activate software "Spanner"

- converts the USB signal into Serial-Port signal for RS<sup>3</sup>
- take the exterior USB port. If the GPS unit is not instantly recognized, unplug it and repeat the procedure
- 2. Optionally check the signal by executing C:\VisualGPS.exe
	- *Connect to GPS Connect Using Serial Port*
- 3. Re-open RS<sup>3</sup> (VisualGPS has to be closed!)
	- $\rightarrow$  GPS  $\rightarrow$  check "Enabled"
	- $\rightarrow$  Settings: Keep settings  $\rightarrow$  OK

The connection ought to be established after about 10 seconds. Coordinates are continuously being displayed in the status bar.

Please note: GPS data will be stored in the log-file (if GPS  $\rightarrow$  Settings: "Write to log file" is checked)

#### <span id="page-20-0"></span>*3.1.2 Viewing / Exporting Spectral Data with ViewSpec Pro*

#### **Loading Files**

- RS<sup>3</sup> saves the recorded spectra with the spectrum number as file extension (e.g. vegetation.000, vegetation.001, …)
- In order to view, edit or export the spectral data, these files have to be opened in another software – the free tool ViewSpec Pro

*Start ViewSpec Pro File Open mark all relevant spectra hit Open*

The spectrum files appear in the main window, ready for examination

#### **Viewing Spectra**

*Select relevant spectra (single or multiple) → View → Graph Data* 

- The diagrams allow zooming just like RS<sup>3</sup> does
- Right click on the plot for further visual adjustments (grids, font size, plotting options…)

#### **Exporting Data**

ViewSpec Pro can convert any data gathered by the RS³ software into editable format

*"Setup" menu*  $\rightarrow$  Output directory  $\rightarrow$  choose your path  $\rightarrow$  if INPUT- and OUTPUT-directory differ, *ViewSpecPro will ask you if you like to unify them*  $\rightarrow$  *select relevant spectra (single or multiple)*  $\rightarrow$ *Process ASCII Export…*

- o *…*in the box Data Format for .asd-files only: select either "reflectance" or "Radiance/Irradiance" (depending on the respective spectrum)
- o …optionally select 1st or 2nd derivate (relevant for some analysis procedures)
- o …select a field separator (important for the import of ASCII data into other software)

*… hit "OK"* 

- o The spectra will be saved in .txt format in the chosen output directory
- o You can import the data into calculation software like MS Excel for further investigation and editing

#### <span id="page-20-1"></span>**3.2 Correction Methods**

As indicated above, the recorded spectra are at first saved as raw data which contain all desired information. Irrespective of the sensor geometry in the field, these spectra need to be corrected for atmospheric and sensory errors. With ViewSpec Pro, the provisional .asd-files in binary form first have to be screened for anomalies occurring at slight or obvious changes in the lighting conditions or impending movements of the sensor. Multiple spectra of the same target, which have been recorded consecutively, then need to be merged to single ASCII text-files.

#### <span id="page-21-0"></span>*3.2.1 Splice correction*

The so-called splice correction eliminates the gaps in the signal between the domains of the different detector arrays. Critical transitions are located at λ=1000nm and λ=1800nm. The objective of the splice correction is to compensate the difference between the reflectance  $R_{1000nm}$  and  $R_{1001nm}$  by adapting all values from 1001nm upwards to the level of those to 1000nm. Expressed mathematically, this implies that

$$
R_{i, splice} = \begin{cases} R_i, & i \in [1;1000] \\ R_i - f_{1000}, & i \in [1001;1800] \\ R_i - f_{1800}, & i \in [1801;2500] \end{cases}
$$
 (Equation 3-1)

with

$$
f_{1000} = R_{1001} - (2 \cdot R_{1000} - R_{999})
$$
 (Equation 3-2)  

$$
f_{1800} = R_{1801} - (2 \cdot R_{1800} - R_{1799})
$$
 (Equation 3-3)

 $f_{1000}$  and  $f_{1800}$  represent biases which are added to the original values and – depending on their algebraic sign – either increase or decrease all further reflectances.  $R_{i,split}$  are the corrected new values with smooth splices at the critical transition wavelengths. When new values are corrected into negative, they need to be set to zero.

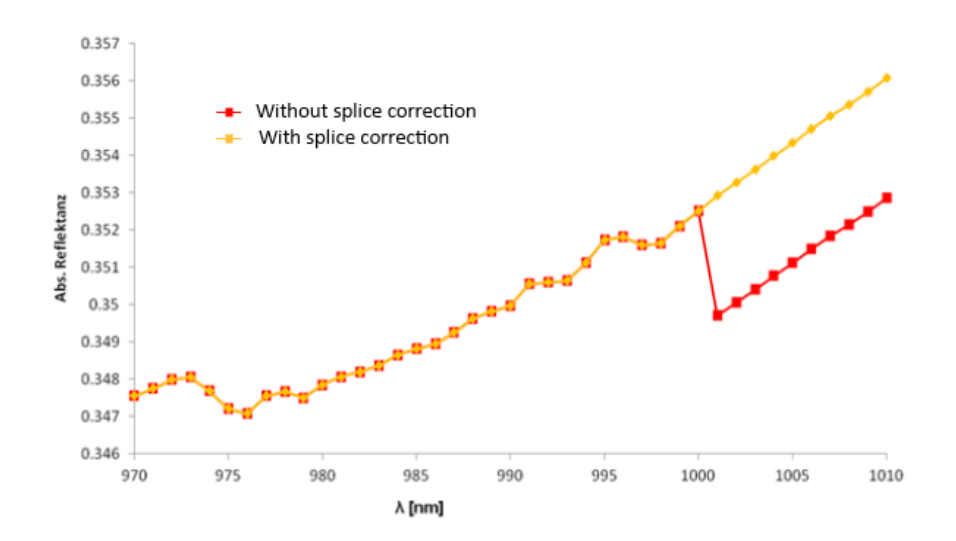

<span id="page-21-2"></span>*Figure 3-4: Demonstration of the effect of a splice correction on the spectral signature*

#### <span id="page-21-1"></span>*3.2.2 Absolute reflectance*

To this moment, spectral data are all relative reflectances, i.e. calibrated on the white reference panel. Its relative sensitivities for each wavelength is provided by the respective producer (e.g. LapSphere Spectralon) allowing a conversion into absolute reflectances by multiplication of the original data with the correction factors.

#### <span id="page-22-0"></span>*3.2.3 Signature Smoothing*

A smoothing of the spectra is carried out by a quadratic polynomial with filter coefficients. This method is known as the Savitzky-Golay-Filter.

$$
R_{i,SG} = \frac{1}{f_{norm}} \cdot \sum_{j=-m}^{j=m} C_j \cdot R_{i+j}
$$
 (Equation 3-4)

In this algorithm,  $R_{i,SG}$  are the smoothed and  $R_i$  the original reflectance values.  $C_i$  are the filter coeffi-cients from Savitzky & Golay (1964). C<sub>j</sub>-values for a smoothing of 14 points are listed in [Table 3-1.](#page-22-2) f<sub>norm</sub> is the normalization coefficient as a sum over all  $C_i$ .

<span id="page-22-2"></span>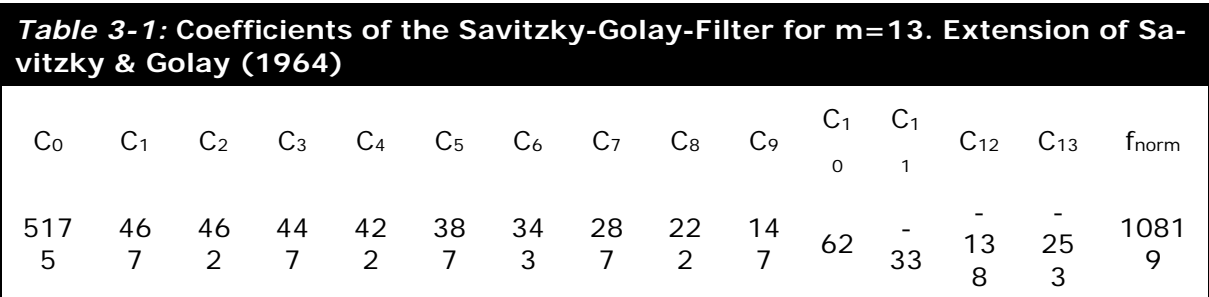

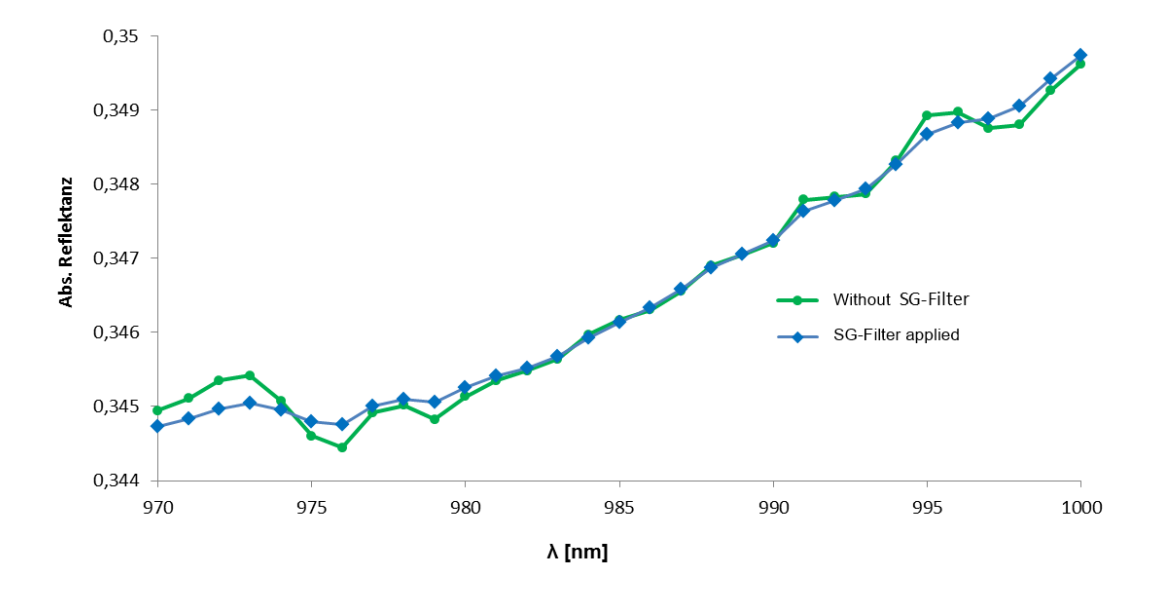

<span id="page-22-1"></span>*Figure 3-5: Demonstration of the smoothing effect of the Savitzky-Golay-Filter for m=13.*

#### <span id="page-23-0"></span>**4 References**

- ASDInc. (2007): What is Field Spectrometry? Boulder, Colorado. URL: [http://www.sphereop](http://www.sphereoptics.de/en/spectrometers/docs/Field%20Spectrometry.pdf)[tics.de/en/spectrometers/docs/Field%20Spectrometry.pdf](http://www.sphereoptics.de/en/spectrometers/docs/Field%20Spectrometry.pdf) (as of: Okt/2013)
- ASDInc. (2013): About us Milestones. Boulder, Colorado. URL[: http://www.asdi.com/about](http://www.asdi.com/about-us/milestones)[us/milestones](http://www.asdi.com/about-us/milestones) (as of: Jan/14)
- Gamon, J.A., Rahman, A.F., Dungan, J.L., Schildhauer, M. & Huemmrich, K.F. (2006): Spectral Network (SpecNet) – what is it and why do we need it? *Remote Sensing of Environment, Vol. 103*: 227-235. [http://doi.org/10.1016/j.rse.2006.04.003.](http://doi.org/10.1016/j.rse.2006.04.003)
- Goetz, A.F.H, Vane, G., Solomon, J.E., Rock, B.N. (1985): Imaging Spectrometry for Earth Remote Sensing. *Science, Vol. 228*: 1147-1153. [http://doi.org/10.1126/science.228.4704.1147.](http://doi.org/10.1126/science.228.4704.1147)
- Kaufmann et al. (2012): Science Plan of the Environmental Mapping and Analysis Program (EnMAP). Potsdam: Deutsches GeoForschungsZentrum GFZ, 65 pp. Scientific Technical Report.
- Milton, E.J. (1987): Review Article Principles of field spectroscopy. *International Journal of Remote Sensing, Vol. 8*: 1807-1827. [http://doi.org/10.1080/01431168708954818.](http://doi.org/10.1080/01431168708954818)
- Rao, N. R., Garg, P.K. & Ghosh, S. K. (2007): Development of an agricultural crops spectral library and classification of crops at cultivar level using hyperspectral data. *Precision Agriculture, Vol. 8*: 173-185. [http://doi.org/10.1007/s11119-007-9037-x.](http://doi.org/10.1007/s11119-007-9037-x)
- Savitzky, A. & Golay, M.J.E. (1964): Smoothing and Differentiation of Data by Simplified Least Squares Procedures. *Analytical Chemistry, Vol. 36* (8): 1627-1639. [http://doi.org/10.1021/ac60214a047.](http://doi.org/10.1021/ac60214a047)
- Schaepman, M.E., Ustin, S.L., Plaza, A.J., Painter, T.H., Verrelst, J. & Liang, S. (2009): Earth system science related imaging spectroscopy – An assessment. *Remote Sensing of Environment, Vol. 113*: 123-137. [http://doi.org/10.1016/j.rse.2009.03.00.](http://doi.org/10.1016/j.rse.2009.03.00)
- Storch, T., Bachmann, M., Eberle, S., Habermeyer, M., Makasy, C., de Miguel, A., Mühle, H. & Müller, R. (2013): EnMAP Ground Segment Design: An Overview and its Hyperspectral Image Processing Chain. In: Krisp, J.M. et al. [Hrsg.] (2013): Earth Observation of Global Changes (EOGC). In: Lecture Notes in Geoinformation and Cartography. Heidelberg.
- Turner, D., Ollinger, S. & Kimball, J. (2004): Integrating remote sensing and ecosystem process models for landscape- to regional-scale analysis of the carbon cycle. *Bioscience, Vol. 54* (6): 573-584. [http://doi.org/10.1641/0006-3568\(2004\)054\[0573:irsaep\]2.0.co;2.](http://doi.org/10.1641/0006-3568(2004)054%5b0573:irsaep%5d2.0.co;2)
- The American Heritage Dictionary Houghton Mifflin Company (2009): The American Heritage Dictionary of the English language. 4<sup>th</sup> edition. URL: http://www.thefreedictionary.com/spectrum (as of Jan/14)

## <span id="page-24-0"></span>**4.1 Further Reading:**

Continuative help for the FS4 and the RS<sup>3</sup>-Software can be found in different ASD manuals as well as on their webpage (www.asdi.com). For us the following manuals were available:

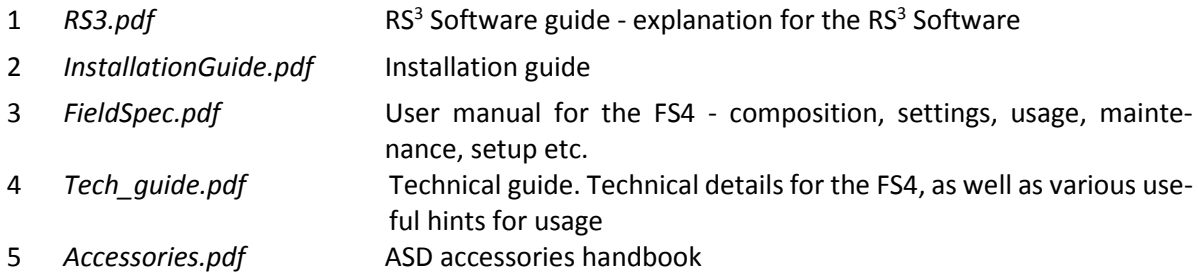